# Gather.Town参加方法

\*PCでご参加ください(スマホやタブレットでは使用できない機能があります)

- \*Gatherの規約により、18歳以上の方を対象とさせていただきます
- \*ブラウザはGather.Townの公式サポートブラウザ Google Chrome または Firefox をご利用ください

[ダウンロード] Google Chrome

<https://www.google.co.jp/intl/ja/chrome/> Firefox

<https://www.mozilla.org/ja/firefox/new/>

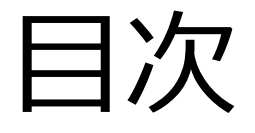

- 1. 会場にログイン
- 2. アバターの設定
- 3. カメラとマイクの設定
- 4. 会場に入室
- 5. 会場での操作方法
- 6. ポスターの閲覧方法
- 7. 会場全体図
- 8. Q & A

### 1. 会場にログイン

研究内容ポスター展示会場はこちら↓ \*入室用パスワードは前日(5/25)に届くリマインドメール内に記載されています <https://app.gather.town/app/8qd9gtTW4d7irKkK/ismopenhouse2023>

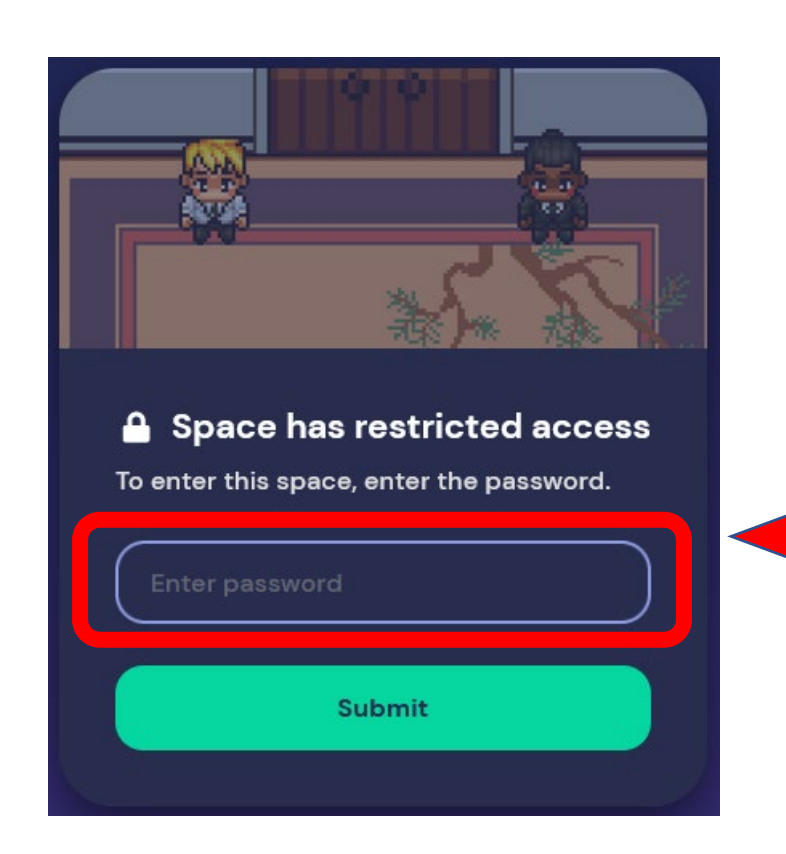

会場URLをクリックすると、はじめてログインする方には 確認画面が表示されるので「Yes」をクリック

左の画面が出てくるので、前日に届くリマインドメールに 記載されたパスワードを入力し、「Submit」をクリック

## 2.アバターの設定 アバターの見た目を設定します。

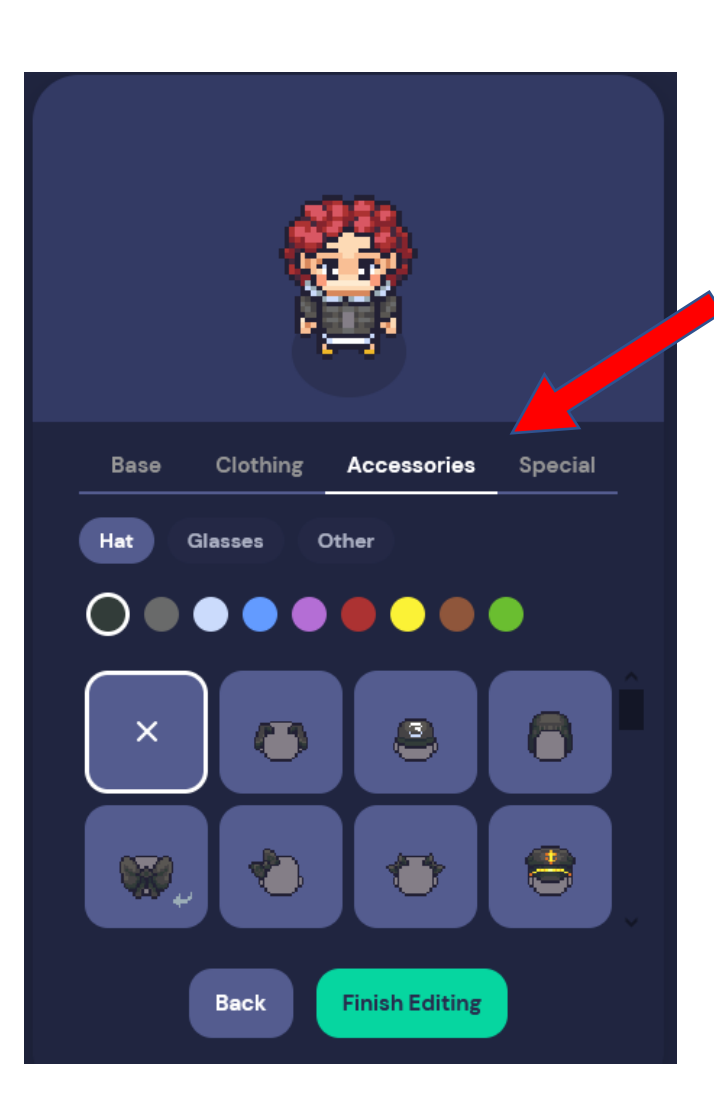

Base、Clothing、 Accessoriesなど お好きなアイテムを選んでください

任意のお名前を入力してください (例)統計花子

終わったら「Finsh」をクリック

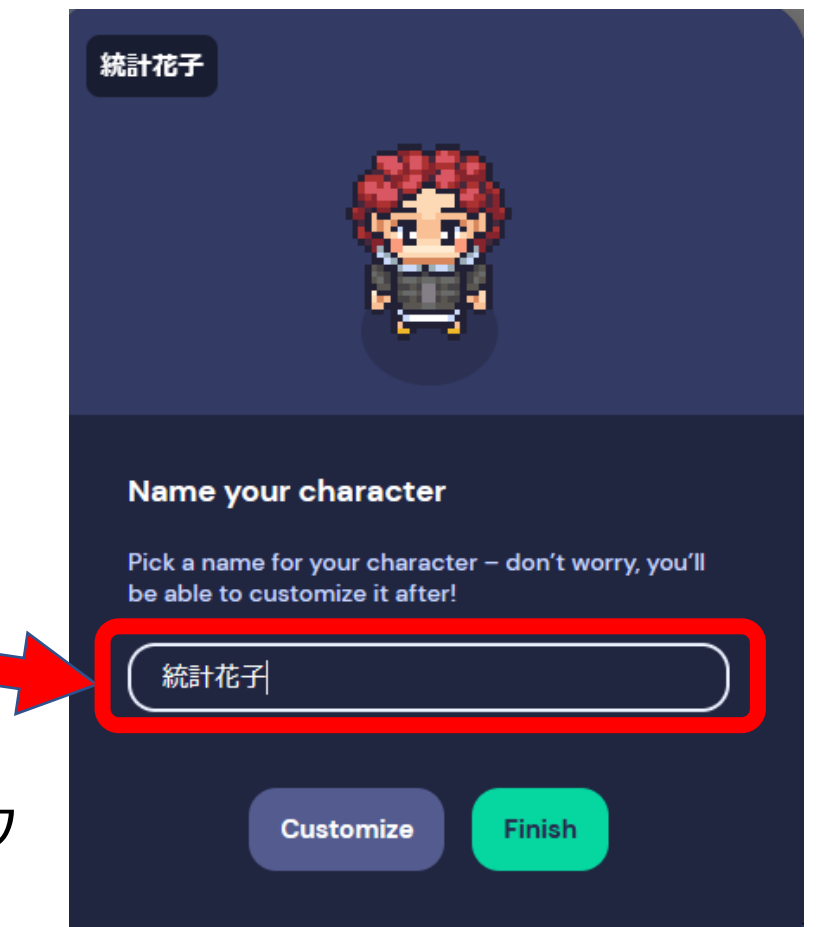

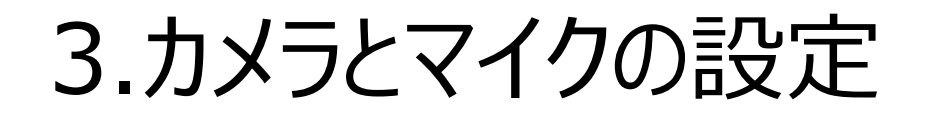

#### ブラウザからカメラとマイクの許可を求められたら、 「許可」をクリック

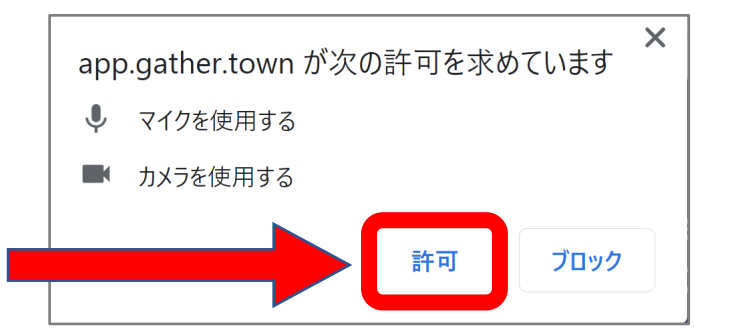

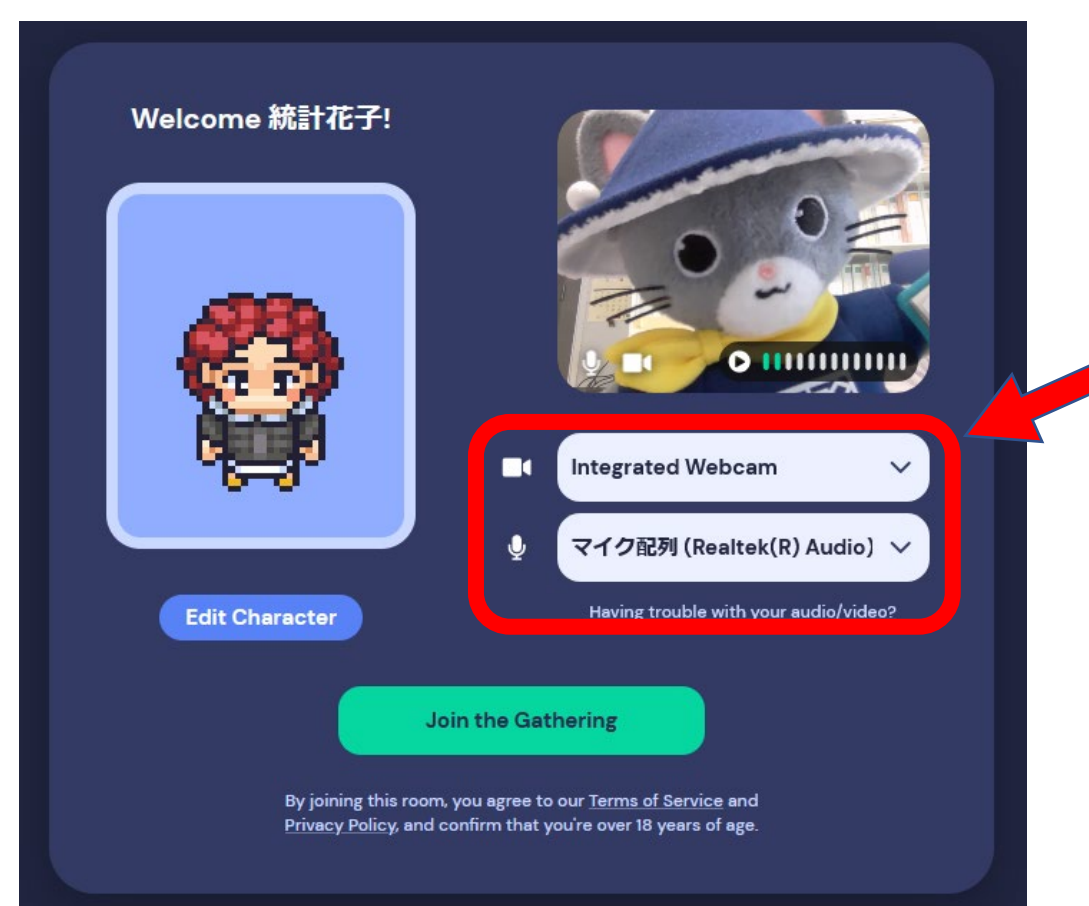

ご利用になるカメラとマイクを選択し、

「Join the Gathering」をクリック

\*映像の下にある (>) をクリックするとマイクテストができます

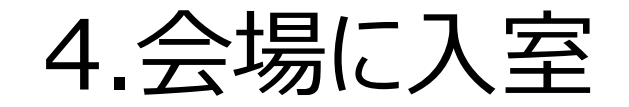

#### 会場に入ると、設定したアバターが表示されます。

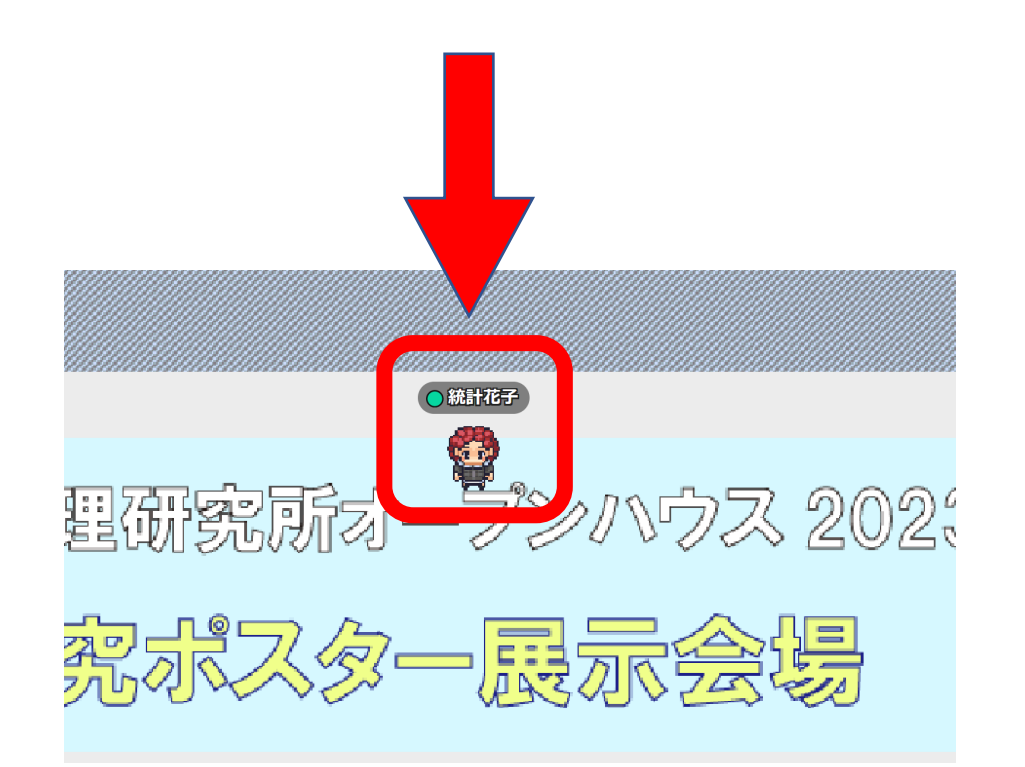

キーボードの矢印カーソル (→ ↑ ← ↓ )で移動します。

\*行きたい場所を<u>ダブルクリック</u>したり、 右クリック>「Move here」をクリック すると、そこまで自動で移動させる こともできます。

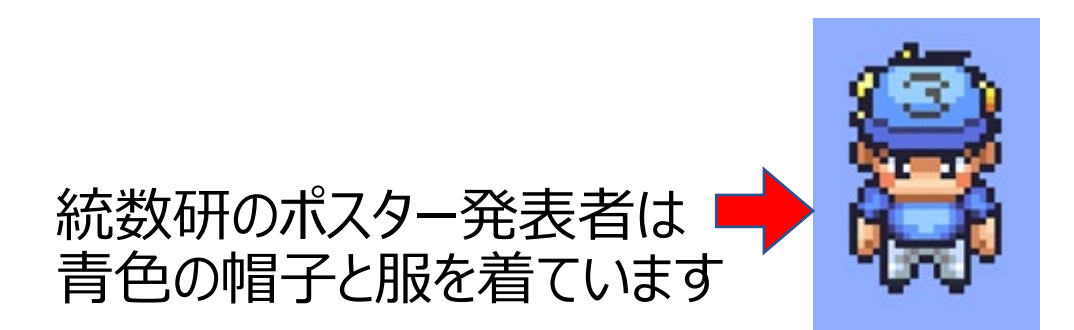

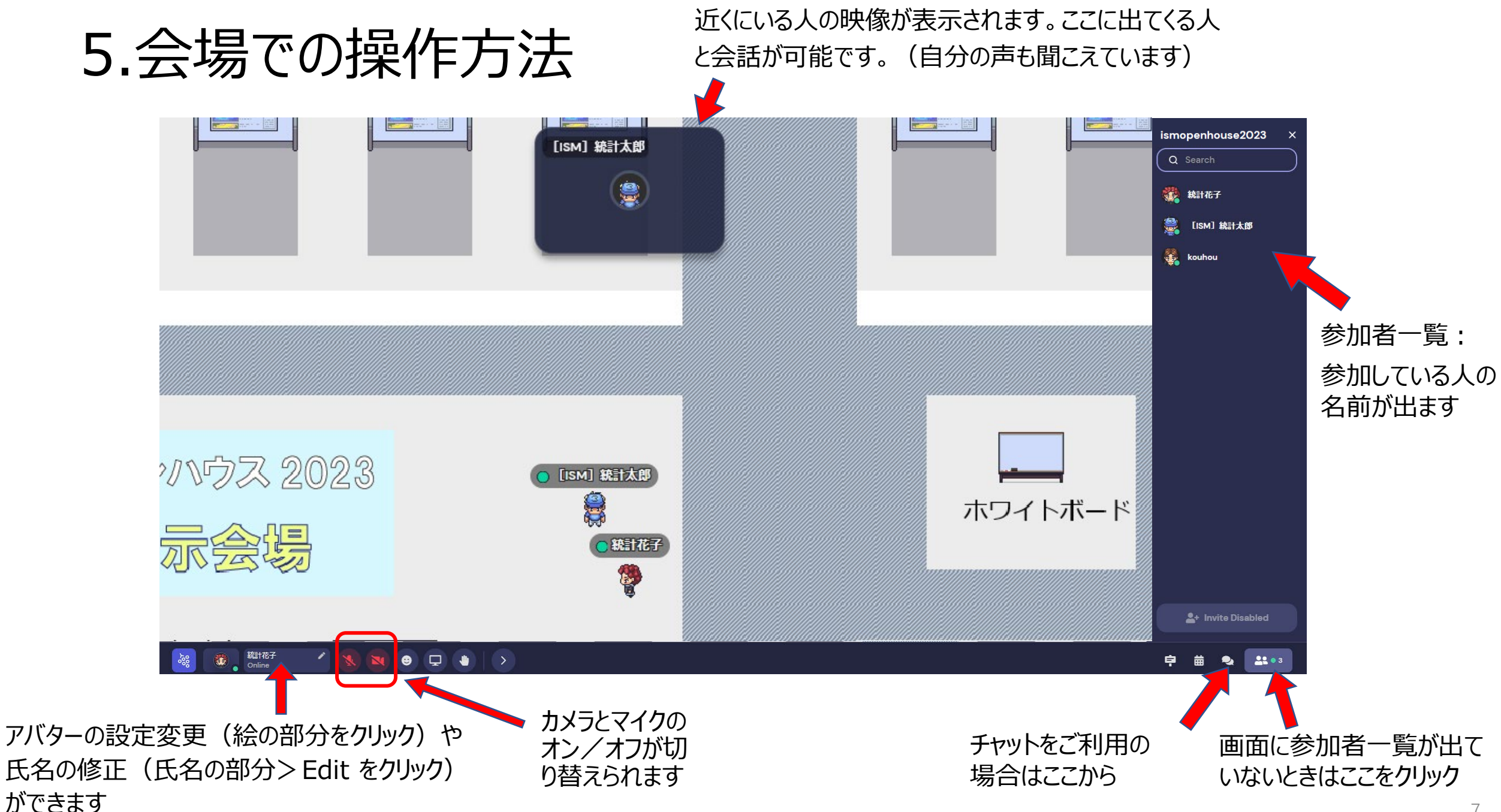

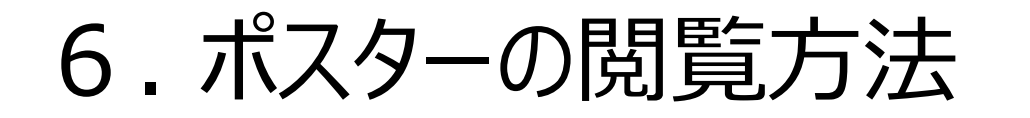

### **【ポスター内容説明】 5/26(金)11:00~12:00**

\*事情によりブースに説明員がいない場合もあります

①ポスター発表タイトルリストの番号でブースが割り振られています。

②ブース内でキーボードの「X(エックス)」キーを押すとポスターが大きく表示されます。

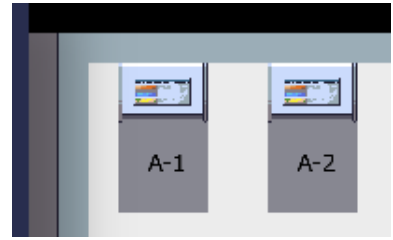

③ ブース内にいる人は上に映像が出ます。映像が出ている人同士で会話ができます。

④ 会場に戻るには画面右上の「×(バツ)」をクリックするか、もう一度「X(エックス)」キーを押してください。

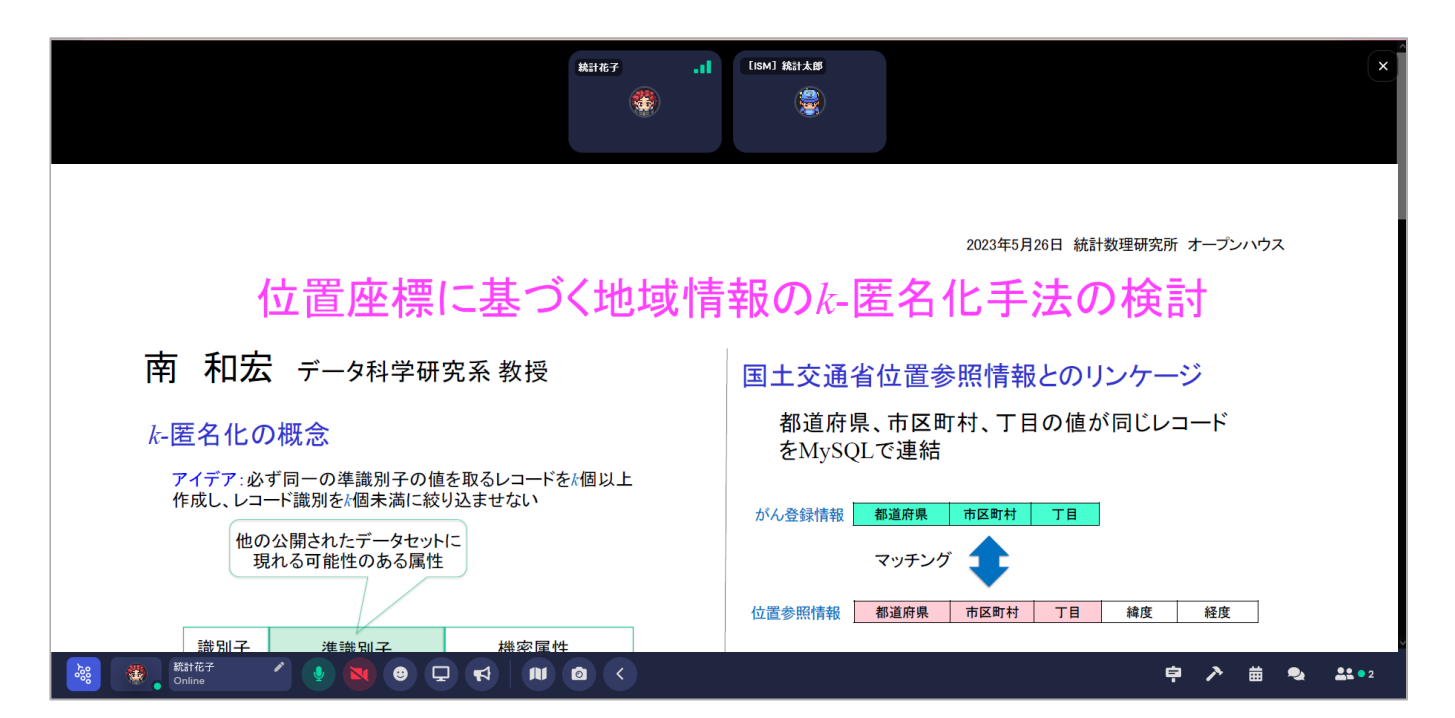

### 6. ポスターの閲覧方法(続き)

ブース内はプライベートスペースになっていて、中の声がブース外に漏れないようになっています。 \*プライベートスペースに入るとブース外の画面が少し暗くなります

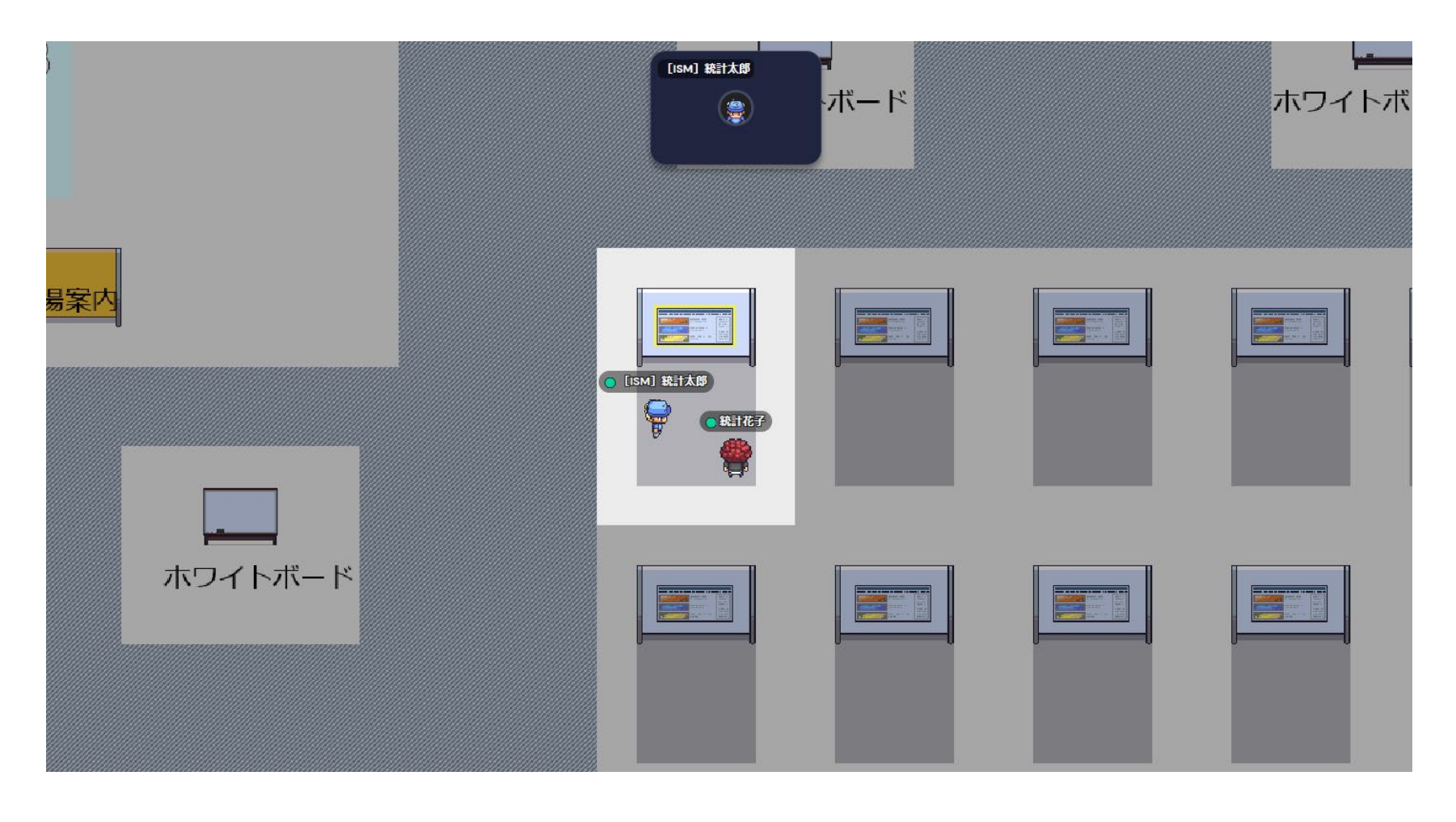

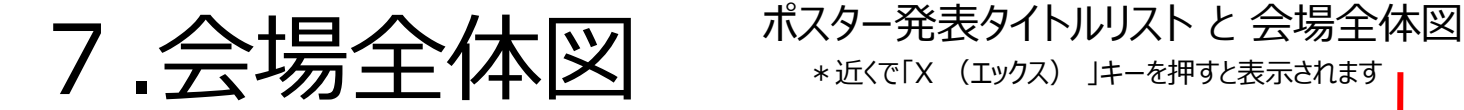

\*近くで「X (エックス) 」キーを押すと表示されます

ホワイトボード \*ご自由にお使いください \*近くで「X (エックス) 」キーを押すと表示されます \*プライベートスペースになっています

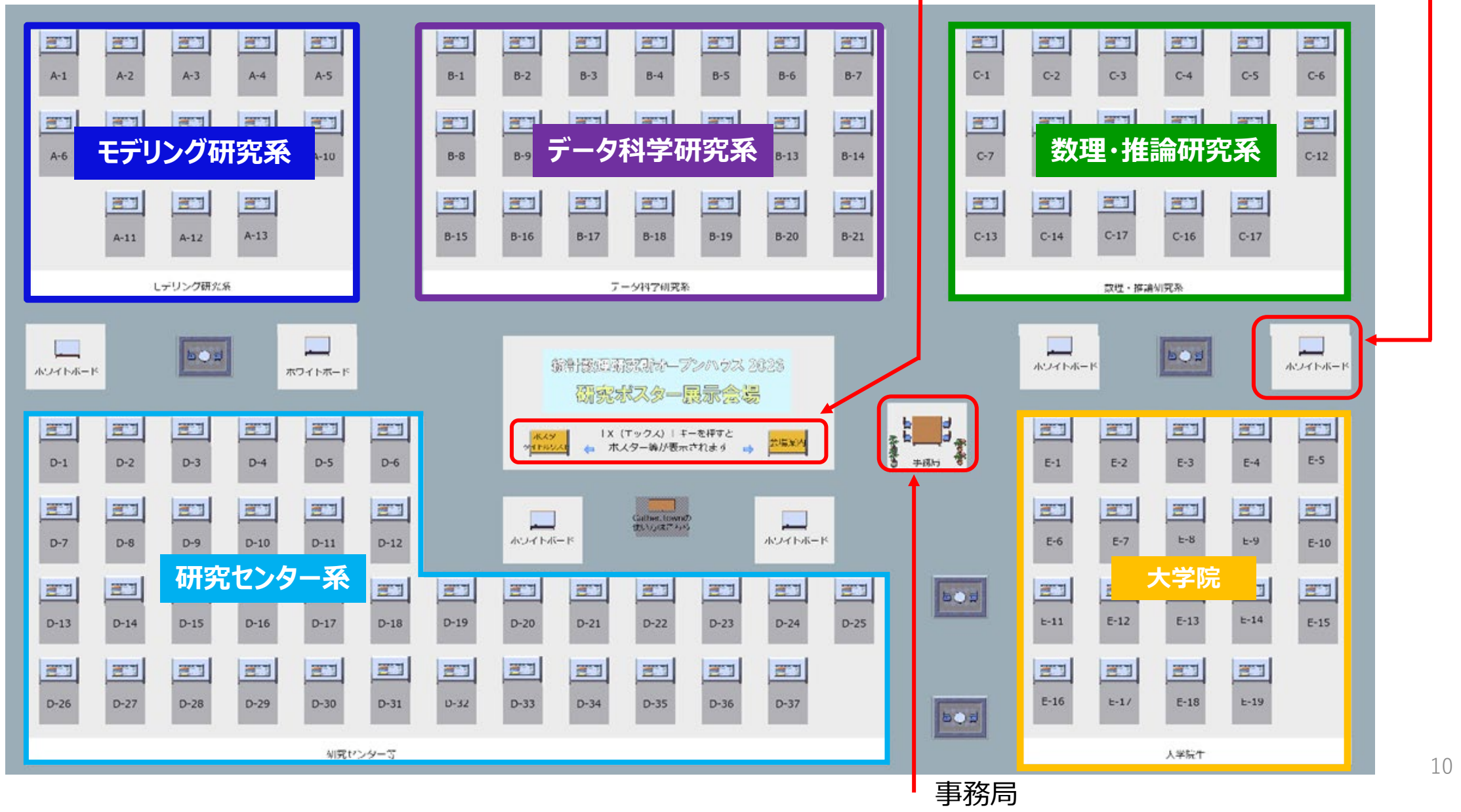

## 8. Q&A

Q.他のウィンドウを開いているとミュートになってしまう

A. Gather.Townを開いていても、他のウィンドウで操作を行っている間は自動的にマイクとビデオがオフになります。会場のどこかをクリックするとマイクとビ デオは元の状態(オン)に戻ります。

O.人やオブジェクト(ポスターパネルなど)が多くて移動しにくい

A. 「g」キーを押しながら矢印カーソル (→ ↑ ← ↓) で移動すると、アバターがゴーストモードになって障害物をすり抜けることができます。 \*ゴーストモードになっている時はマイクとカメラは使用できません。

Q.会場にいる〇〇さんを探したい、話したい

A. 参加者一覧から名前を検索、〇〇さんのアイコンをクリック>Followをクリック>アバターが自動で〇〇さんのところに移動していきます。近くに行くと、 画面の上に近くにいる人の映像が出てきますので話しかけてみてください。

Q.バーチャル背景を使いたい

Gather.Town自体にバーチャル背景の機能はありません。背景を変更するソフトウェア等をご利用ください。

Q.退室したい

A. ウィンドウを閉じてください。